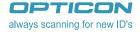

# H-21 USER MANUAL

Version 1.0

Copyright 2010 All rights Reserved Opticon Corporation H021 User Manual

# FEDERAL COMMUNICATIONS COMMISSION (FCC) STATEMENT

This equipment has been tested and found to comply with the limits for a Class B digital device, pursuant to part 15 of the FCC rules.

Rule 15.21: You are cautioned that changes or modifications not expressly approved by the part responsible for compliance could void the user's authority to operate the equipment.

These limits are designed to provide reasonable protection against harmful interference in a residential installation. This equipment generates, uses and can radiate radio frequency energy and, if not installed and used in accordance with the instructions, may cause harmful interference to radio communications. However, there is no guarantee that interference will not occur in a particular installation. If this equipment does cause harmful interference to radio or television reception, which can be determined by turning the equipment off and on, the user is encouraged to try to correct the interference by one or more of the following measures:

- Reorient or relocate the receiving antenna.
- · Increase the separation between the equipment and receiver.
- · Connect the equipment into an outlet on a circuit different from that to
- · which the receiver is connected.
- Consult the dealer or an experienced radio/TV technician for help.
   This device complies with Part 15 of the FCC Rules. Operation is subject to the following two conditions:
- 1. this device may not cause harmful interference and
- 2. this device must accept any interference received, including interference that may cause undesired operation of the device.

#### FCC RF RADIATION EXPOSURE STATEMENT:

For body worn operation, this phone has been tested and meets FCC RF exposure guidelines when used with an accessory that contains no metal and that positions the handset a minimum of 1.5 cm from the body. Use of other accessories may not ensure compliance with FCC RF exposure guidelines.

| H-21 VIEWS AND DESCRIPTIONS  Front and Rear View  Right and Left View  Top and Bottom View | .3<br>.5 |
|--------------------------------------------------------------------------------------------|----------|
| UNPACKING THE H-21                                                                         | 7        |
| Accessories List                                                                           | .8       |
| SIM CARD INSTALLATION                                                                      | 9        |
| Removing the Battery Cover                                                                 | .9       |
| Installing the SIM Card                                                                    | 11       |
| BATTERY INSTALLATION 1                                                                     |          |
| Installing the Battery                                                                     |          |
| Replacing the Battery Cover                                                                |          |
| REMOVING THE BATTERY 1                                                                     |          |
| LOCKING THE BATTERY COVER                                                                  |          |
| Power and Battery Settings 1 Viewing Battery Power                                         |          |
| Optimizing Battery Power                                                                   | 16       |
| MINI-SD CARDS                                                                              |          |
| Inserting a Mini-SD Card                                                                   |          |
| Removing a Mini-SD Card                                                                    |          |
| CONNECTING A HEADSET 1                                                                     | 6        |
| CONNECTING A WRIST STRAP 1                                                                 | 6        |
| GETTING STARTED 1'                                                                         | 7        |
| Powering On                                                                                | 7        |
| Powering Off                                                                               | 7        |
| ENTERING AND EXITING SLEEP MODE 1                                                          | 7        |
| CALIBRATING THE TOUCHSCREEN                                                                | 8        |
| LOCKING/UNLOCKING THE H-21                                                                 | 8        |
| PROGRAMMING BUTTONS 2                                                                      |          |
| BACKLIGHT SETTINGS                                                                         | 1        |
| TODAY SCREEN                                                                               |          |

| Accessing the Today Screen                                                                                                |    |
|----------------------------------------------------------------------------------------------------|----|
| START MENU                                                                                                    | 24 |
| INPUT METHODS                                                                                                    | 25 |
| Switching Input Methods Using the Touch Screen Keyboard Using Letter Recognizer. Using Block Recognizer Using Transcriber |    |
| SETTING UP CALENDAR                                                                                                    | 32 |
| Creating Appointments  Deleting Appointments  Changing the Reminder Time  Changing the Calendar View                      |    |
| WRITING NOTES                                                                                                    |    |
| Setting the Default Input Method                                                                                          |    |
| Editing a Handwritten Note                                                                                                |    |
| RECORDING VOICE NOTES                                                                                                    | 41 |
| Adding a Voice Recording to a Note                                                                                        | 42 |
| CREATING TASKS                                                                                                    | 43 |
| Deleting a Task                                                                                                    | 44 |
| Editing a Task                                                                                                    |    |
| Sorting/Filtering Tasks                                                                                                   |    |
| Setting Task Options                                                                                                    |    |
| PHONE OPERATIONS                                                                                                    | 51 |
| MAKING A PHONE CALL                                                                                                    | 51 |
| Accessing the Phone Screen                                                                                                |    |
| Making a Call by Entering a Phone Number                                                                                  |    |
| Making a Call from Call History                                                                                           |    |
| Making a Call from Contacts                                                                                               |    |
| Deleting a Speed Dial Entry                                                                                               |    |

| Retrieving a Voicemail Message                                                                                                    |                            |
|----------------------------------------------------------------------------------------------------|----------------------------|
| CONFIGURING SETTINGS                                                                                                    |                            |
| Activating PIN Security.  Setting the Ring Tone and Ring Type Setting the Phone Profile Changing the Ringer Volume Blocking Incoming and Outgoing Calls. Displaying Caller ID Call Forwarding Call Waiting Fixed Dialing. Selecting a Network Manually  IN-CALL OPTIONS  Answering Another Call |                            |
| Conference Call                                                                                                    | 64                         |
|                                                                                                    |                            |
| CONTACTS AND MESSAGING                                                                                                    | 67                         |
| CONTACTS AND MESSAGING  USING CONTACTS                                                                                                    |                            |
| Creating a New Contact                                                                                                    | 67<br>67<br>68<br>69<br>70 |

|                                                                                                    | THE INTERNET                                               |                            |
|----------------------------------------------------------------------------------------------------|------------------------------------------------------------|----------------------------|
| Creating a GPRS (                                                                                                   | Connection                                                 |                            |
| Creating a Proxy C                                                                                                  | Connection                                                 |                            |
| Deleting a Connect                                                                                                  | tion                                                       |                            |
| USING INTERNET                                                                                                    | T EXPLORER                                                 | 90                         |
| Browsing the Intern                                                                                                 | net                                                        |                            |
|                                                                                                    | e to the Favorite List                                     |                            |
| -                                                                                                    | · · · · · · · · · · · · · · · · · · ·                      |                            |
|                                                                                                    | of Text on Web Pages                                       |                            |
|                                                                                                    | Pictures on Web Pages                                      |                            |
| Viewing a Page in                                                                                                   | Full Screen Mode                                           |                            |
| Sending a Link via                                                                                                  | E-mail                                                     |                            |
| Copying Text from                                                                                                   | a Web Page                                                 | 96                         |
| Clearing Temporar                                                                                                   | ry Files, Cookies, or History                              |                            |
| USING WIRELESS                                                                                                    | S MANAGER                                                  | 98                         |
| Opening Wireless I                                                                                                  | Manager                                                    |                            |
| Enabling and Disal                                                                                                  | oling a Feature                                            |                            |
| CONNECTING TO                                                                                                    | A WI-FI NETWORK                                            | 100                        |
| Connecting to a Wi                                                                                                  | i-Fi Network                                               |                            |
| Creating a Wireless                                                                                                 | s Connection                                               | 101                        |
| Editing a Wireless                                                                                                  | Network                                                    | 104                        |
|                                                                                                    |                                                            |                            |
| SYNCHRONIZA                                                                                                    | ATION                                                      | 107                        |
| Henre Actives                                                                                                    | YNC                                                        | 100                        |
|                                                                                                    |                                                            |                            |
|                                                                                                    | ents                                                       |                            |
|                                                                                                    | ng up ActiveSync                                           |                            |
|                                                                                                    | d ActiveSync                                               |                            |
| SYNCHRONIZING                                                                                                    | YOUR INFORMATION.                                          | 108                        |
|                                                                                                    |                                                            |                            |
|                                                                                                    | ing Synchronization Manually                               | 108                        |
| Starting and Stopp                                                                                                  | ing Synchronization Manually VESYNC SETTINGS               |                            |
| Starting and Stopp                                                                                                  | ,                                                          | 1 🛮 9                      |
| Starting and Stoppi<br>CHANGING ACTIV<br>Changing Which In                                                          | VESYNC SETTINGS                                            |                            |
| Starting and Stoppi<br>CHANGING ACTIV<br>Changing Which In                                                          | VESYNC SETTINGS nformation is Synchronized                 |                            |
| Starting and Stoppi<br>CHANGING ACTIV<br>Changing Which In                                                          | VESYNC SETTINGS nformation is Synchronized                 |                            |
| Starting and Stoppi CHANGING ACTIV Changing Which In Synchronization us  BLUETOOTH                                  | VESYNC SETTINGS offormation is Synchronized sing Bluetooth | 109<br>110<br>113          |
| Starting and Stoppi CHANGING ACTIV Changing Which In Synchronization us  BLUETOOTH BLUETOOTH MOI                    | VESYNC SETTINGS                                            | 109<br>110<br>1 1 3        |
| Starting and Stoppi CHANGING ACTIV Changing Which In Synchronization us  BLUETOOTH BLUETOOTH MOI Enabling Bluetooth | VESYNC SETTINGS offormation is Synchronized sing Bluetooth | 109<br>110<br>1 1 3<br>113 |

| Pairing With Devices in Range114 Beaming Information117                                                                                                    |
|----------------------------------------------------------------------------------------------------|
| BARCODE SCANNER 121                                                                                                    |
| SETTING UP BARCODE READER                                                                                                    |
| APPLICATIONS 125                                                                                                    |
| DATA BACKUP                                                                                                    |
| MANAGING MEMORY                                                                                                    |
| THIRD PARTY APPLICATIONS                                                                                                    |
| GPS       13B         GPS Settings       138         Using AGPS       139         Receiving Better Satellite Signals       140         Important Notice about Using GPS       140 |
| APPENDIX 141                                                                                                    |
| SPECIFICATIONS141                                                                                                    |

#### SAFETY INFORMATION

Please read the following information carefully before you start using this device to avoid any damages caused by improper usage:

- The device is not charged when you take it out of the box. Charge the battery for at least 8 hours before first use. Do not remove the battery while charging.
- Do not use batteries which have not been specified by the manufacturer and qualified with the system per the standard of IEEE-Std-1725 -2006, as this may present a risk of fire, explosion, leakage or other hazard.
- Do not charge the battery with an unspecified AC Adapter, as this may cause damage to both the device and the battery.
- When discarding the batteries, dispose of them in a proper manner, according to the battery manufacturer's instructions and your local laws.
- Power off the device and remove the battery before inserting a SIM card.
   Make sure the SIM card snaps correctly into the SIM socket.
- Do not open the device housing or tamper with the device, as it will void your warranty.
- Do not apply excessive force on this product, as it may cause damage to the screen or the internal component.
- Do not use the device at gas or refueling stations, chemical plants, and places containing explosives or flammable materials. Observe local guidelines.
- Use only manufacturer specified stylus. Do not scratch the screen with sharp objects.
- Do not clean the screen with chemical detergents. Only use cloths specifically designed for cleaning liquid displays or a soft cloth moisturized with water drops, to wipe the device screen.
- Do not expose the device to direct sunlight or leave the device in a humid environment for extended periods of time as this may cause damage to the device and battery.
- · Do not immerse the device in water.
- The device may interfere with the navigation and/or communication systems on aircraft. The use of the device on an aircraft is prohibited by laws in most countries. Observe local guidelines.
- This product may cause medical equipment to malfunction. The use of this
  device is forbidden in most hospitals and medical clinics. Observe local
  quidelines.
- Use hands-free devices if you need to use the telephony services while driving a vehicle. Observe local guidelines.
- Do not use headphones at a high volume for prolonged periods of time to avoid permanent hearing loss.

# Safety of Laser Products

#### International Standards Laser Class 2

This product using laser complies with JIS C6802: 2005 Class 2, IEC60825 -1+A2: 2001 Class 2 and 21CFR 1040.10 and 1040.11 except for deviations pursuant to Laser Notice No.50, dated June 24, 2007.

Class 2 Laser devices are not considered to be hazardous when used for their intended purpose.

Use of controls, adjustment of procedures other than those specified herein may result in hazardous laser light exposure.

The user should not view directly into the light beam with optical instruments, it may pose an eye hazard.

# Specific Absorption Rate

Specific Absorption Rate (SAR) is a measurement of the amount of radio waves absorbed by the body during mobile phone use. This phone meets government and regulatory standards.

#### Maximum SAR Values

• CE: 0.578 W/kg(10g) Head

FCC: 1.27W/Kg(1g) Head, 1.17 W/Kg(1g) Body

## Safety of Audio Equipment

The Headphones and Earphones used with this device comply with maximum sound pressure level measurement methodology and limit considerations as outlined in EN 50332-1:2000.

**CAUTION!** Do not use headphones at a high volume for prolonged periods of time. Permanent hearing loss may occur.

# INTRODUCTION

This chapter provides an overview of the H-21. The menu buttons, external views and features are also described.

#### H-21 VIEWS AND DESCRIPTIONS

#### Front and Rear View

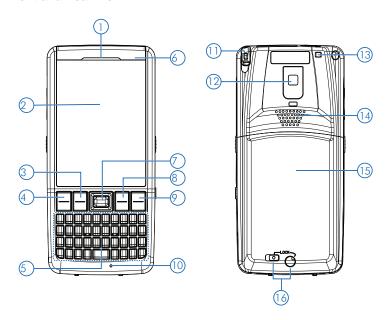

| No. | Item                  | Description                                                            |
|-----|-----------------------|------------------------------------------------------------------------|
| 1   | Telephone<br>Receiver | Listen to a phone call here.                                           |
| 2   | Display               | 2.8-inch TFT LCD with touch screen.                                    |
| 3   | Soft Key (Left)       | Performs the command as defined in the icon on screen (above the key). |
| 4   | Talk Key              | Press this key to dial or answer a call.                               |

| No. | Item                               | Description                                                                                                    |
|-----|------------------------------------|----------------------------------------------------------------------------------------------------|
| 5   | QWERTY<br>Keypad                   | Use the keypad to enter letters or numbers through the numberic pad.                                                                       |
| 6   | Phone and<br>Battery Status<br>LED | <ul> <li>Missed Call/Missed Message: Red Blinking</li> <li>Low Power: Red Blinking</li> <li>Battery Charging: Solid Orange</li> </ul>      |
| 7   | 5-Way<br>Navigation Key            | Press the multi directional control up, down, left, or right to move through menus; carry out the selection by pressing the center button. |
| 8   | Soft Key (Right)                   | Performs the command as defined in the icon on screen (above the key).                                                                     |
| 9   | End Key                            | Press to end a call or close an application.                                                                                               |
| 10  | Microphone                         | Speak into the high sensitivity microphone when using the phone or recording a voice note.                                                 |
| 11  | Stylus                             | Navigate or interact with the touch screen.                                                                                                |
| 12  | Camera                             | 3.2 mega pixel camera with LED light.                                                                                                    |
| 13  | Eyelet for wrist strap             | Fix a wrist strap here.                                                                                                    |
| 14  | Speaker                            | Listen to audio media or listen to a phone call hands-free.                                                                                |
| 15  | Battery Cover                      | Remove it to install battery and SIM card.                                                                                                 |
| 16  | Cover latches                      | Lock Release: Slide to lock/unlock the battery cover.     Lock Button: Turn to lock/unlock the battery cover.                              |

# Keypad and Functions Keys

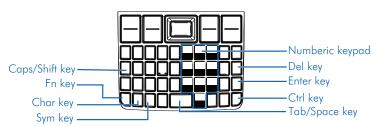

# Right and Left View

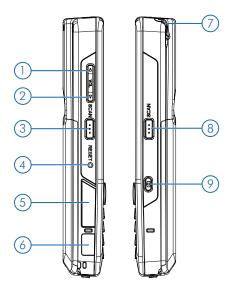

| No. | Item                | Description                                                       |
|-----|---------------------|-------------------------------------------------------------------|
| 1   | Volume Up           | Press the Volume Up button to turn up the volume.                 |
| 2   | Volume Down         | Press the Volume Down button to turn down the volume.             |
| 3   | Scan Key<br>(Left)  | Press the scan key to read barcodes.                              |
| 4   | Reset               | Press the Reset button with the stylus to soft-reset your device. |
| 5   | Mini-SD card slot   | Insert a micro-SD card to expand device memory.                   |
| 6   | IR Receiver         | Sends and receives data to devices within close range.            |
| 7   | Stylus              | Navigate or interact with the touch screen.                       |
| 8   | Scan Key<br>(Right) | Press the key to scan and decode a bar code.                      |
| 9   | Capture             | Turn on the camera function to capture still photos or movies.    |

# **Top and Bottom View**

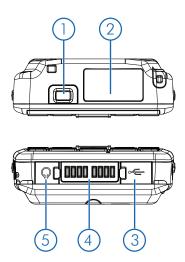

| No. | Item          | Description                                                                  |
|-----|---------------|------------------------------------------------------------------------------|
| 1   | Power Button  | Power on or off the device.                                                  |
| 2   | Scanner       | Point the reading window of the scanner in the direction of a bar code.      |
| 3   | Mini-USB Port | Connect a mini USB cable for PC sync and battery charging.                   |
| 4   | Sync Jack     | Connect to cradle (optional) to recharge battery or synchronize information. |
| 5   | Headphones    | Connect a 2.5 mm Earphone.                                                   |

#### UNPACKING THE H-21

Please ensure that all items listed in the following table are present and in good condition. If there is anything missing or damaged, contact your dealer immediately.

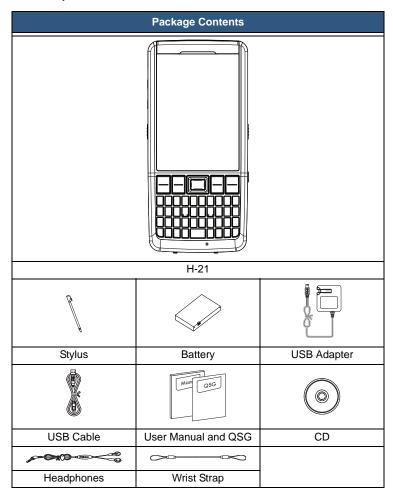

# **Accessories List**

The following accessories are optional. Contact your H-21 dealer for more information about acquiring optional accessories.

| Optional Accessories |         |  |
|----------------------|---------|--|
|                      |         |  |
| Cradle               | Car Kit |  |

#### SIM CARD INSTALLATION

You must install a SIM card to use the phone functions of your H-21. Perform the following procedures to install the SIM card.

NOTE: Power off the device and remove the battery before inserting a SIM card. Make sure the SIM card snaps correctly into the SIM socket.

# **Removing the Battery Cover**

**CAUTION!** Make sure the device is turned off before you attempt to remove the battery cover. Otherwise the device will shut off automatically and unsaved data may be lost.

#### STEP 1:

Use the tip of the stylus to perform the following procedures. Do not use excessive force.

- First slide the Lock Release to the unlock position (A).
- Then turn the Lock Button to the unlock position (B).

**NOTE:** The battery cover locks will only unlock in this order.

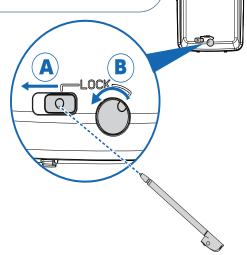

# Removing the Battery Cover cont.

**CAUTION!** To avoid injury during the following step, hold the device in front of you and direct the force away from your body.

# STEP 2:

- Hold the stylus in your writing hand and the device in your opposite 1. hand.
- Insert the stylus into the groove closest to you (A). Push the stylus in an upward motion to separate the battery cover from the device (B).

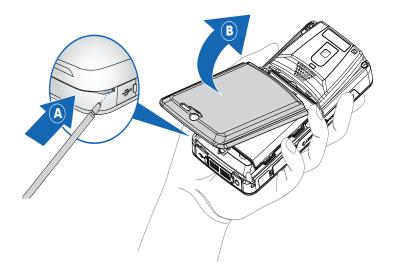

# Installing the SIM Card

Once the battery cover and battery has been removed, you can install the SIM card. Perform the following procedures to complete the installation of the SIM card.

## STEP 1:

Slide the SIM card of the arrow to unlock. the contacts face up Refer to Fig. 1

# STEP 2:

Align the SIM card in with the beveled edge facing the bottom of the device.

# **STEP 3:**

Rotate the SIM card bracket in the direction the bracket (A). Ensure bracket back into place (B). Refer to Fig. 2

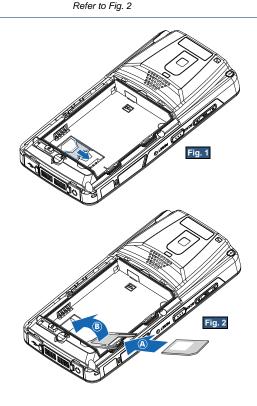

## Installing the SIM card cont.

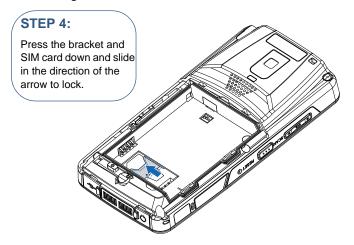

# STEP 5:

Install the battery. See "Installing the Battery" on page 13.

# STEP 6:

Replace the battery cover. See "Replacing the Battery Cover" on page 13.

## BATTERY INSTALLATION

The H-21 is not charged when you take it out of the box. Charge the battery for at least 8 hours before the first use. Perform the following procedures to install the battery.

# Installing the Battery

# STEP 1:

Remove the battery cover. See "Removing the Battery Cover" on page 9.

# STEP 2:

Align the contacts on the battery with the connectors on the battery bay and insert as shown (A). Lower the battery in place (B).

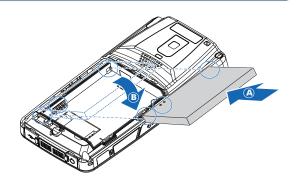

# **Replacing the Battery Cover**

# STEP 1:

Align the battery cover with the top of the battery bay and insert (A). Lower the cover in place (B).

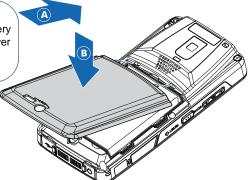

#### REMOVING THE BATTERY

To exchange the battery at any time, perform the following procedures to remove the battery.:

# STEP 1:

Remove the battery cover. See "Removing the Battery Cover" on page 9.

# STEP 2:

Lift the battery in the direction of the arrow, as shown, to remove it.

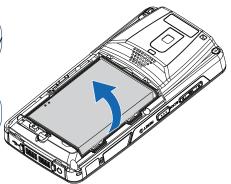

#### LOCKING THE BATTERY COVER

Before you can power the device on, you must lock the battery cover. Perform the following procedures to lock the battery cover.

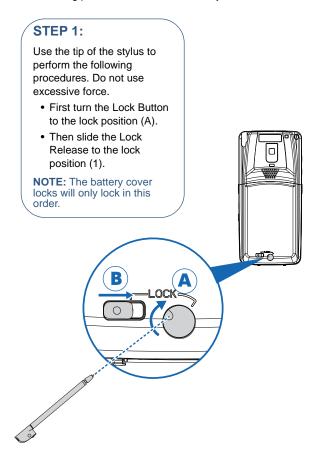

#### POWER AND BATTERY SETTINGS

The life and performance of your battery depend on many factors including signal strength, temperature of the environment in which you use your phone, features and settings, and more.

## Viewing Battery Power

- 1. Tap Start > Settings > Power.
  - The main and backup battery life displays.
- 2. Tap **OK** to save and exit.

## **Optimizing Battery Power**

To get the most out of the life of your battery, set the H-21 to shut down after the system becomes idle for a specific amount of time.

- 1. Tap Start > Settings > Power > Advanced.
- 2. Select the amount of idle time before the device shuts down.
- 3. Tap **OK** to save and exit.

#### Charging the Battery

To charge the battery, do one of the following options:

- Connect one end of the USB adapter to the device and plug the opposite end into a wall outlet.
- Connect the device to a PC using the supplied USB cable.

#### MINI-SD CARDS

The H-21 contains a micro-SD card slot for expanding the device's memory.

# Inserting a Mini-SD Card

**CAUTION!** Inserting the micro-SD card in the wrong direction can cause damage to the card and the device.

- Lift the micro-SD card slot cover. See "H-21 Views and Descriptions" on page 3.
- 2. Insert the micro-SD card with the logo side down.
- Push down until the card clicks into place.

## Removing a Mini-SD Card

- 1. Press the micro-SD card inward to eject the card.
- 2. Remove the micro-SD card from the card slot.

#### CONNECTING A HEADSET

- Locate the headphones port on the bottom of the phone. See "Top and Bottom View" on page 6.
- Peel back the rubber door.
- 3. Insert the provided headphones into the headphones port.

#### CONNECTING A WRIST STRAP

# GETTING STARTED

This chapter will instruct you on how to perform general operations such as powering the H-21 on and off, using the Today Screen and Start Menu, and setting up various organizational tools.

#### POWERING ON

- Move both battery cover locks to the lock position.
  - **NOTE:** The Power button will not work unless the battery cover is locked. See "Locking the Battery Cover" on page 15.
- 2. Press the Power button located along the top of the device. See "H-21 Views and Descriptions" on page 3.

#### POWERING OFF

- Press and hold the **Power** button for 3 seconds.
- 2. The system displays a confirmation screen. Tap **Yes** when prompted.

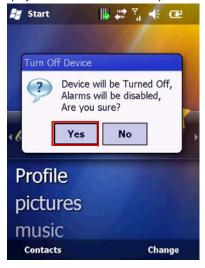

#### ENTERING AND EXITING SLEEP MODE

Sleep mode is an energy-saving mode that still allows you to receive phone calls and messages.

#### To put the device in sleep mode:

Press the Power button once for less than 1 second.

#### To return from sleep mode:

· Press the **Power** button again for less than 1 second.

#### CALIBRATING THE TOUCHSCREEN

Calibration ensures that the correct screen items are activated when tapped. The first time you power on the H-21, the system will ask you to calibrate the touchscreen. Tap the center of the cross using the stylus until the calibration is complete.

#### To recalibrate the screen at any time:

- Tap Start > Settings > System > Screen > Alignment.
- 2. Tap the Align Screen button and follow the on screen instructions.

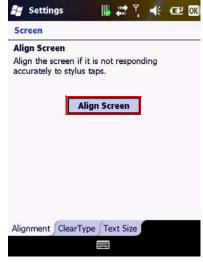

3. Tap **OK** to save and exit.

#### LOCKING/UNLOCKING THE H-21

Locking protects the screen from accidental key presses.

To lock/unlock the keyboard and touchscreen:

Tap Start > Lock.

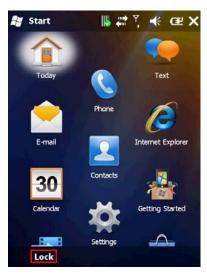

The keyboard and touchscreen are locked. To unlock the screen simply slide the **Lock** button to either the right or left. 2.

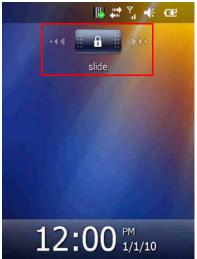

#### PROGRAMMING BUTTONS

To assign a function to the F1, F2, F3 and F4 buttons:

- Tap Start > Settings > Personal > Buttons > Program Buttons.
- Select a button (F1, F2) and assign a program from the drop down menu. 2.

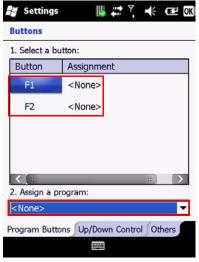

3. Tap **OK** to save and exit.

To edit the Up/Down control and Repeat Rate:

- Tap **Start > Settings > Personal > Buttons > Up/Down Control**. Drag the slider next to the appropriate option to change the setting.
- 2.

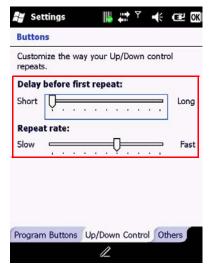

3. Tap OK to save.

#### BACKLIGHT SETTINGS

- 1. Tap Start > Settings > System > Backlight.
- 2. Customize the following settings:

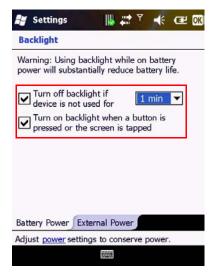

- · Select the time for the backlight to turn off if the device is not in use.
- Enable or disable the backlight when a button is pressed or the screen is tapped.
- 3. Tap **OK** to save and exit.

#### TODAY SCREEN

The Today Screen is usually the first screen that displays when you turn on the H-21. It displays a list of shortcuts to phone functions, programs, and favorites. The Today screen looks like this:

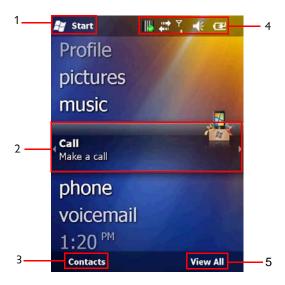

| No. | Name             | Description                                                                                                    |
|-----|------------------|----------------------------------------------------------------------------------------------------|
| 1   | Start Button     | Tap to access the Start Menu                                                                                                    |
| 2   | Highlighted Item | Tap to access a function or application. User can scroll to the right or the left of the highlighted item for additional options |
| 3   | Contacts         | Tap to access Contacts                                                                                                    |
| 4   | Status Bar       | Displays Barcode Reader, ActiveSync, Phone, Volume, and Battery Status                                                           |
| 5   | Item Option      | Displays an option specific to the highlighted item                                                                              |

# **Accessing the Today Screen**

Tap Start > Today.

# **Changing Today Screen Items**

1. Tap Start > Settings > Today > Items.

Select the check box next to the items you want included on the Today screen. Deselect the check box next to the items you don't want included on the Today screen.

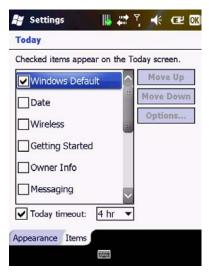

3. Tap **OK** to save and exit.

#### START MENU

The Start menu displays icons to all the basic functions and applications.

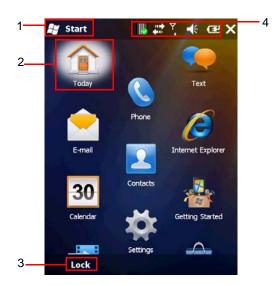

| No. | Name                | Description                                                            |
|-----|---------------------|------------------------------------------------------------------------|
| 1   | Start Button        | Tap to access the Start Menu                                           |
| 2   | Highlighted<br>Item | Tap to access a function or application                                |
| 3   | Lock                | Locks the keyboard and touchscreen from accidental key presses         |
| 4   | Status Bar          | Displays Barcode Reader, ActiveSync, Phone, Volume, and Battery Status |

#### INPUT METHODS

The H-21 is enabled with 4 different input modes: Keyboard, Letter Recognizer, Block Recognizer, and Transcriber. You can enter texts and numbers by using the keypad or the touch screen.

| Icon | Input Mode        |
|------|-------------------|
|      | Keyboard          |
| /    | Letter Recognizer |

| Icon | Input Mode       |
|------|------------------|
| 1    | Block Recognizer |
| 42   | Transcriber      |

## **Switching Input Methods**

To switch input methods from the settings menu:

- Tap Start > Settings > Personal > Input.
- 2. Select the desired input method from the drop down menu.

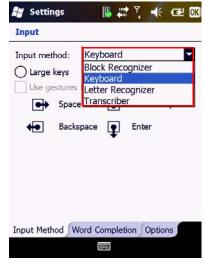

3. Tap **OK** to save and exit.

To switch input methods using the input icon:

 Tap the input icon located along the bottom center of the screen. An up arrow appears next to the input icon.

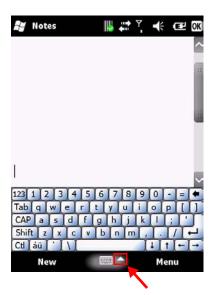

Tap the up arrow and select the desired input method from the pop up menu.

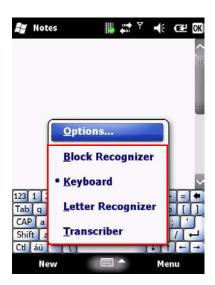

#### Using the Touch Screen Keyboard

The touch screen keyboard allows you to enter text by tapping keys with your stylus.

- Select the touch screen keyboard as your input method. See "Switching 1. Input Methods" on page 26.
  Tap the input icon located along the bottom center of the screen.
- 2. The touch screen keyboard displays.

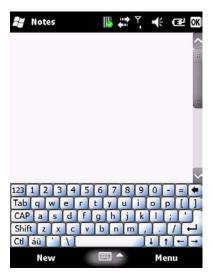

3. To enter text, use your stylus to tap the keys on the touch screen keyboard.

#### **Using Letter Recognizer**

Letter recognizer interprets familiar handwriting styles, one symbol, letter, or number at a time.

- 1. Select the letter recognizer as your input method. See "Switching Input Methods" on page 26.
- Tap the input icon located along the bottom center of the screen. The letter recognizer displays.

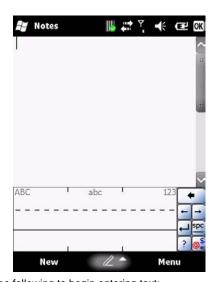

- Do one of the following to begin entering text:
   Enter uppercase letters in the left (ABC) box.
  - Enter lowercase letters in the middle (abc) box.
  - Enter numbers and symbols in the right (123) box.

# **Using Block Recognizer**

Block recognizer interprets letters written in one stroke.

- Select the block recognizer as your input method. See "Switching Input Methods" on page 26. 1.
- 2. Tap the input icon located along the bottom center of the screen. The block recognizer displays.

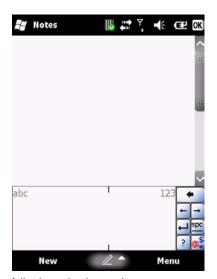

- Do one of the following to begin entering text:
  Enter lowercase letters in the left (abc) box.

  - Enter numbers in the right (123) box.
  - Enter symbols by tapping once in either the left or right box and begin writing.

## **Using Transcriber**

Transcriber recognizes cursive and/or print handwriting.

- Select the transcriber as your input method. See "Switching Input 1. Methods" on page 26.
- Tap the input icon located along the bottom center of the screen. 2. The transcriber displays.

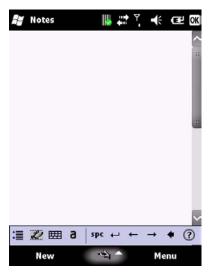

3. To enter text, use your stylus to write anywhere on screen.

#### SETTING UP CALENDAR

Calendar can be used to schedule appointments, such as meetings or events. Appointments of the day can be displayed on the Today screen.

There are five different appointment views: Day, Week, Month, Year, and Agenda.

## **Creating Appointments**

- 1. Tap Start > Calendar.
- 2. Tap Menu > New Appointment.
- 3. Select whether the appointment is all day from the **All Day** drop down menu.

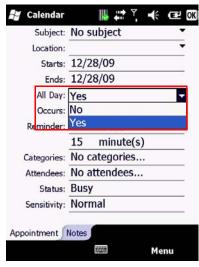

 If the appointment is reoccurring, select how often it should recur from the Occurs drop down menu.

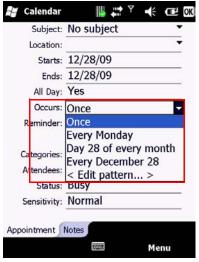

5. Tap to select the Categories and Attendees.

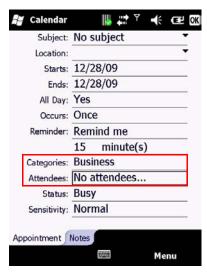

- 6. Tap the **Notes** tab to add notes to the appointment if necessary.
- 7. Tap **OK** to save and exit.

## **Deleting Appointments**

- 1. Tap Start > Calendar.
- 2. From Agenda view, select the appointment to delete.
- 3. Tap Menu > Delete Appointment.

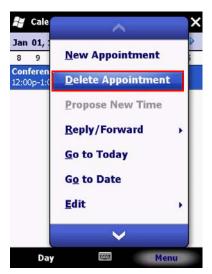

4. For recurring appointments, tap **All** to delete the set. To delete only the selected instance, tap **One**.

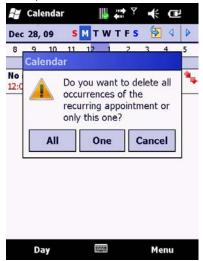

**NOTE:** If the appointment has been synchronized with your PC, it will be deleted from your PC the next time you synchronize. If the appointment has not be synchronized, it will only be deleted from the H-21.

## **Changing the Reminder Time**

- Tap Start > Calendar.
- 2. Tap Menu > Tools > Options > Appointment.
- 3. Select the reminder time from the drop down menus.

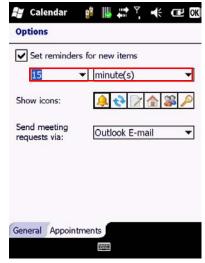

4. Tap **OK** to save and exit.

## Changing the Calendar View

- 1. Tap Start > Calendar.
- Tap Menu > Tools > Options > General.
- 3. Select a default view from the **Start in** drop down menu.
  - Agenda View: Displays the current day's activities.
  - Day View: Displays a single day's schedule in a planner layout.
  - Week View: Displays a weekly schedule.
  - Month View: Displays free and booked days during the month.
  - Year View: Displays a calendar for the entire year.
- 4. Tap **OK** to save and exit.

#### WRITING NOTES

Notes allows you to quickly compose reminders, to-do lists, meeting notes, and more. You can write using the stylus, keypad, or touchscreen keypad.

### **Setting the Default Input Method**

- 1. Tap **Start > Notes**.
- 2. Tap Menu > Options.
- 3. Select one of the following methods from the **Default** drop down menu.

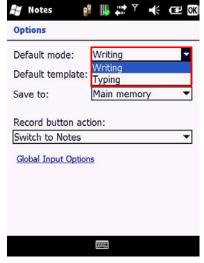

- Writing: Handwrite notes using the stylus.
- Typing: Type notes using the keypad or touchscreen keypad.
- 4. Tap **OK** to save and exit.

## **Creating a New Note**

- 1. Tap **Start > Notes**.
- Tap New.
   A blank template displays.

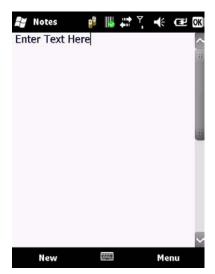

- 3.
- Begin entering your text. Tap **OK** to save your note. 4.

# **Switching Between Typing/Writing Mode**

- Tap Start > Notes. 1.
- 2.
- Create a new note or open an existing note.

  Tap **Menu > Draw** to switch to a different mode. 3.

### **Editing a Handwritten Note**

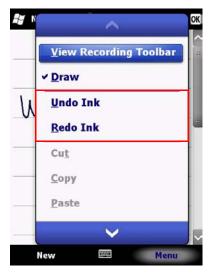

To edit a handwritten note, do one of the following options:

- Tap Menu > Undo Ink to reverse an action.
- Tap Menu > Redo Ink to re-execute an undone action.
- Tap Edit > Select All to select all material.
- Tap Edit > Clear to delete all selected material.

## **Deleting a Note**

- 1. Tap Start > Notes.
- 2. Tap and hold the note using the stylus. A menu displays.

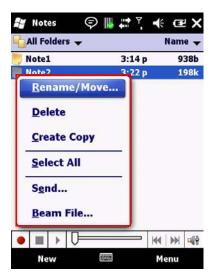

- 3. Select **Delete** from the drop down menu.
- 4. Tap the **Yes** button to deleted the note.

## **Creating a Default Template**

- 1. Tap Start > Notes.
- 2. Create a note for saving as a template.
- 3. In the note list, select the new note and tap **Menu > Rename/Move**.
- 4. Enter a name for the template in the Name field.
- 5. Select **Templates** from the **Folder** drop down menu.

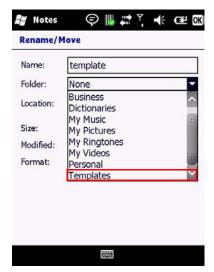

6. Tap **OK** to return to the note list.

#### RECORDING VOICE NOTES

- 1. Tap Start > Notes.
- If the recording toolbar is not displayed, tap Menu > View Recording Toolbar.
- 3. Tap the **Record** button on the toolbar and speak into the microphone.

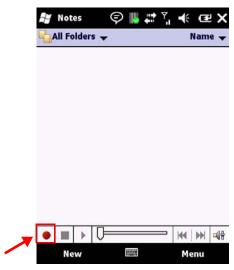

- Tap the **Stop** button on the toolbar when finished. Tap **OK** to return to the notes list. 4.
- 5.

# Adding a Voice Recording to a Note

- 1. Tap **Start > Notes**.
- 2. Create a new note or open an existing note.
- If the recording toolbar is not displayed, tap Menu > View Recording 3. Toolbar.
- Tap the **Record** button on the toolbar and speak into the microphone. Tap the **Stop** button on the toolbar when finished. 4.
- 5. The audio file icon displays on the note.

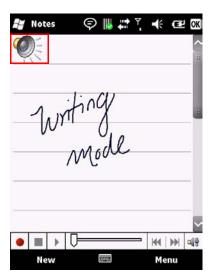

- 6. Tap the audio file icon to play back the voice note.
- 7. Tap **OK** to return to the notes list.

#### CREATING TASKS

Tasks help you keep track of things you need to do. You can program tasks to be one time or recurring, set reminders, and organize them by category. If you use Outlook on your PC, you can synchronize tasks between your H-21 and PC.

#### To create a new task:

- 1. Tap Start > Tasks.
- 2. Do one of the following options:
  - In the Tap here to add a new task box, enter the task name and press Enter.
  - Tap Menu > New Task.
- 3. Enter or select a subject from the **Subject** field.

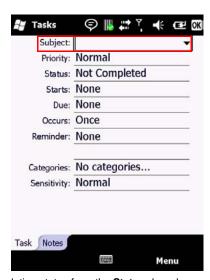

- 4. Select a completion status from the **Status** drop down menu.
- 5. Pick the start and due time using the on screen calendar.
- 6. Set a reminder date/time from the **Reminder** field.
- 7. Select a category from the Category drop down menu.
- 8. Select a sensitivity setting from the **Sensitivity** drop down menu.
- 9. Tap **OK** to save and exit.

## **Deleting a Task**

- Tap Start > Tasks.
- 2. Select the task from the tasks list.
- 3. Tap Menu > Delete Task to delete the selected task.

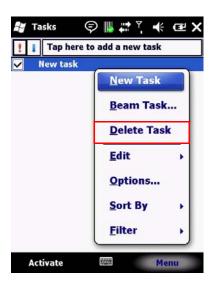

### **Editing a Task**

- 1. Tap **Start > Tasks**.
- 2. Select the task from the tasks list.
- 3. Tap **Edit** and make any necessary changes.

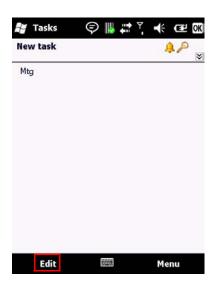

## **Sorting/Filtering Tasks**

- Tap **Start > Tasks**.
- 2.
- Do one of the following options:
   Sort: Tap Menu > Sort by and select the sorting option (Priority, Subject, Start Date, Due Date).
  - Filter: Tap Menu > Filter and select the filtering option (All Tasks, Recently Viewed, No Categories, Active Tasks, Completed Tasks).

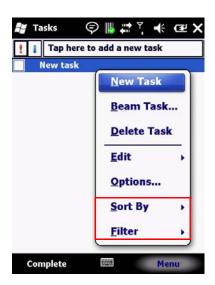

## **Setting Task Options**

- 1. Tap Start > Tasks.
- 2.
- Tap Menu > Options.
  Customize the following options: Customize the rollowing of Set reminders for new items

  - · Show start and due dates
  - · Show Tasks entry bar

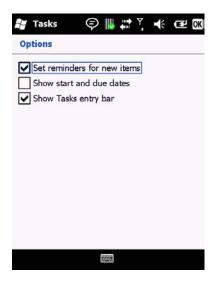

## **Enabling Tasks to Be Displayed on the Today Screen**

- Tap Start > Settings > Today > Items. Select Tasks, then tap Options.
- 2.
- Under Display number of, select the type of tasks to be displayed on the 3. Today screen.

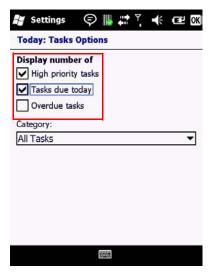

4. Tap **OK** to save and exit.

## PHONE OPERATIONS

This chapter instructs you on how to use various phone operations of the H-21. You can make, receive, and keep track of calls, and send text messages (SMS) and multimedia messages (MMS).

#### MAKING A PHONE CALL

#### Accessing the Phone Screen

From the Phone screen, you can make calls and manage contacts.

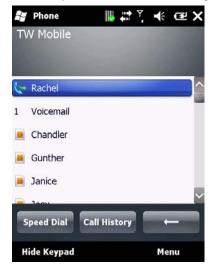

To access the Phone screen, do one of the following options:

- Press the TALK key on your keypad.
- Tap Start > Phone.

## Making a Call by Entering a Phone Number

- 1. Tap **Start > Phone**.
- Enter a phone number using the keypad or touch screen keyboard. To turn on the touch screen keyboard, see "Using the Touch Screen Keyboard" on page 28.
- Do one of the following:

- If you see the number or contact name you want to call, select it and press the TALK key.
- If you do not see the number or contact name, finish entering the number and press the TALK key.

### Making a Call from Call History

Call History displays calls you have made, received, and missed.

- 1. Tap **Start > Phone**.
- 2. Tap **Keypad** to view the keypad buttons.
- 3. Tap Call History.
- 4. Select the name or phone number to call.
- 5. Tap Call or press the TALK key to dial the number.

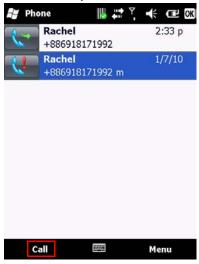

#### Making a Call from Contacts

- 1. Tap Start > Contacts.
- 2. Tap the desired contact in the list.

**NOTE:** You can quickly find a contact by entering the first letter of the contact or the first number of their phone number.

- 3. Select the number you want to dial.
- 4. Tap **Call** or press **TALK**.

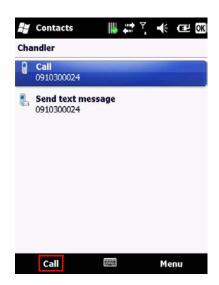

## **Using Speed Dial**

Create speed dial entries for frequently used numbers so you can call a contact by pressing a single key. A speed dial entry can only be created for numbers stored in contacts.

To create a speed dial entry for a contact:

- 1. Tap Start > Contacts.
- 2. Select the desired contact.
- 3. Select the phone number for which to create a speed dial.
- 4. Tap Menu > Add to Speed Dial.

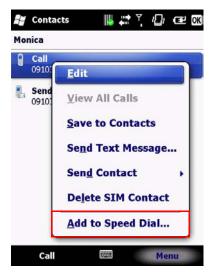

- 5. In **Location**, select the speed dial number to use.
- 6. Tap **OK** to save and exit.

## **Deleting a Speed Dial Entry**

- 1. Tap Start > Phone.
- Tap **Keypad** to view the keypad buttons.
- 3. Tap **Speed Dial > Menu > Delete** to delete the entry.

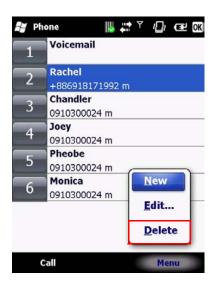

#### Accepting/Rejecting a Call

#### To accept a call

• Tap **Answer** or press the **TALK** key to accept an incoming call.

### To reject a call

Tap Ignore or press END to hang up.

#### Retrieving a Voicemail Message

 Press and hold 1 to access your voice mailbox. Follow the operator's instructions to listen to your message.

#### CONFIGURING SETTINGS

## **Activating PIN Security**

Most SIM cards are preset with a personal identification number (PIN) provided by your wireless service provider. When PIN Security is enabled, you will be prompted to enter your PIN whenever you use your device.

- 1. Tap Settings > Personal > Phone > Security.
- 2. Select the check box next to Require PIN when phone is used.
- 3. Enter the PIN provided by your wireless service provider.
- 4. Tap Enter.

**NOTE:** If your PIN is entered incorrectly three times, the SIM card will be blocked. If this happens, obtain a PIN Unblocking Key (PUK) from your wireless service provider.

### **Setting the Ring Tone and Ring Type**

- 1. Tap Settings > Personal > Phone.
- 2. Customize the following options:

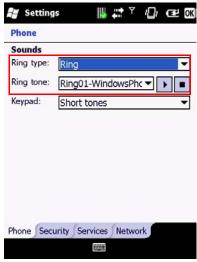

- Select a **Ring type** from the drop down menu.
- Select a Ring tone from the drop down menu.

**NOTE:** To use a custom sound file as a ring tone, use ActiveSync on your PC to copy sound files into the /Windows/Rings folder on your device.

### **Setting the Phone Profile**

- 1. Tap Start > Settings > Personal > Phone mode.
- 2. Select the radio button next to one of the following phone profiles:

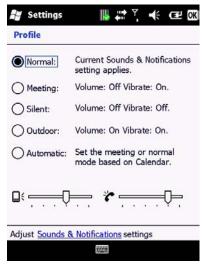

- · Normal: Current Sounds & Notifications setting applies.
- Meeting: Volume Off, Vibrate On.
- · Silent: Volume Off, Vibrate Off.
- Outdoor: Volume On, Vibrate On.
- Automatic: Set the meeting or normal mode based on Calendar.
- Drag the sliders along the bottom of the screen to customize each profile's ringer volume and vibration strength.

#### **Changing the Ringer Volume**

- 1. Press the **VOLUME** key located on the left side of the device.
- Adjust the slider to the appropriate volume level by sliding the bar with the stylus or pressing the VOLUME UP or VOLUME DOWN key.

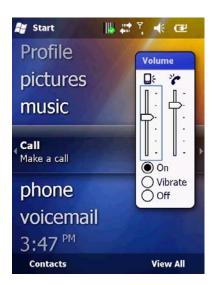

# **Blocking Incoming and Outgoing Calls**

You will not be able to receive or make calls according to the options you choose.

- 1. Tap Start > Settings > Personal > Phone > Services.
- 2. Tap Call Barring > Get Settings.
- 3. Choose the type of calls you want to block:

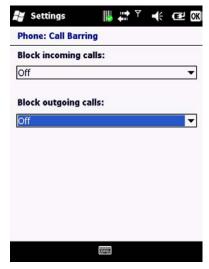

- Block incoming calls: All calls, When roaming, Off.
- Block outgoing calls: All calls, International, International except to home country, Off.
- 4. Tap **OK** to save and exit.

## **Displaying Caller ID**

Caller ID allows your number to be displayed to the party you dial.

- 1. Tap Start > Settings > Personal > Phone > Services.
- Tap Caller ID > Get Settings.
- 3. Select Everyone, No one or Only to contacts.

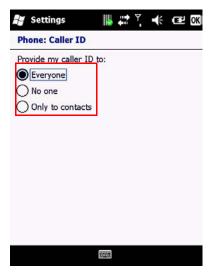

Tap **OK** to save and exit. 4.

#### **Call Forwarding**

Call forwarding allows you to forward calls to another number.

- Tap Start > Settings > Personal > Phone > Services. Tap Caller Forwarding > Get Settings.
- 2.
- 3. To forward all calls to one number:
  - Select the check box next to **Forward all incoming phone calls** and enter the number in the field below.

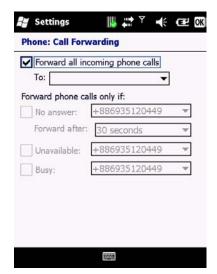

4. Tap **OK** to save and exit.

#### **Call Waiting**

Call waiting notifies you of an incoming call when you're on the phone with another party.

- Tap Start > Settings > Personal > Phone > Services. 1.
- 2.
- Tap Caller Waiting > Get Settings. Select Notify me or Do not notify me. 3.

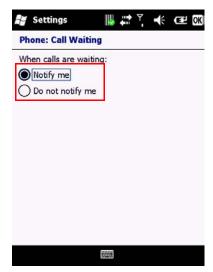

4. Tap **OK** to save and exit.

#### **Fixed Dialing**

Fixed dialing allows outgoing calls to only specific numbers. This function can be used by parents to restrict the phone numbers their child can dial.

- Tap Start > Settings > Personal > Phone > Services. Tap Fixed Dialing > Get Settings. Select the check box next to Enable fixed dialing.
- 2.
- 3.
- 4. Tap Menu > Add.

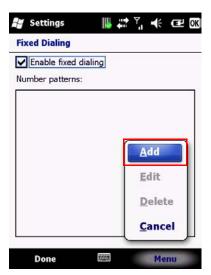

- 5. Enter the name and phone number.
- Tap OK to save and exit. 6.

# **Selecting a Network Manually**

- Tap Start > Settings > Personal > Phone > Network. In the Network selection list, tap Manual.
- 2.

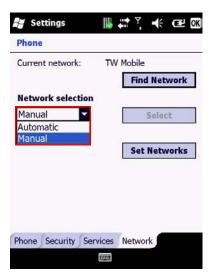

- 3. Select the network you want to use from the list of available networks.
- 4. Tap **OK** to save and exit.

#### IN-CALL OPTIONS

If you receive another incoming call while on the phone, the H-21 provides options for managing multiple calls at the same time. When you are notified of the incoming call, you can ignore, accept, switch, or set up a conference call between all three parties.

### **Answering Another Call**

- Tap **Answer** to accept the second call and put the first call on hold.
- Tap Swap to switch between two calls.
- To end the second call and return to the first call, press the END key.

#### Conference Call

- 1. To start a conference call, do one of the following options:
  - · Put a call on hold and dial a second number
- Accept a second incoming call when you have one in progress
- 2. Tap Menu > Conference.

# **Turning On/Off the Speakerphone**

Speakerphone allows you to use the H-21 hands-free or let others hear your conversation using the built in speakerphone.

- Tap Speaker On during a call to turn the speaker on.
- Tap Speaker Off to turn the speaker off.

# **Muting the Microphone**

To turn off the microphone during a call so the caller cannot hear you, do the following:

- Tap **Mute** to turn the microphone off. Tap **Unmute** to turn the microphone on. 1. 2.

# CONTACTS AND MESSAGING

This chapter instructs you on using Contacts to manage addresses and phone numbers, and Messaging to send and receive SMS, MMS, and e-mail messages.

#### USING CONTACTS

Contacts allows you to store phone numbers, e-mail addresses, birthdays, and other information that relates to a contact. Simply tap on a contact to quickly call or text message them. If you use Outlook on your PC, you can synchronize contacts between your device and PC.

#### **Creating a New Contact**

- 1. Tap Start > Contacts > New.
- 2. Select Outlook Contact.
- 3. Enter information for the new contact.

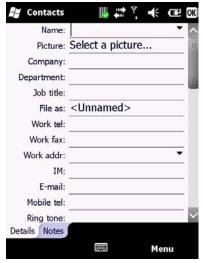

4. Tap **OK** to save and exit.

### **Viewing and Editing Contact Information**

- 1. Tap Start > Contacts.
- 2. Tap the contact whose information you want to view.

**NOTE:** You can quickly search through contacts by entering the first letter of the contact.

3. Tap Menu > Edit.

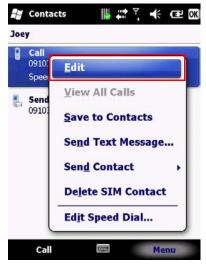

- 4. Make any necessary changes.
- 5. When finished making changes, tap **OK** to save and exit.

# **Creating a SIM Contact**

Contacts can be stored directly to your SIM card memory.

- 1. Tap Start > Contacts.
- 2. Tap New > SIM Contact.
- 3. Enter the name and phone number of the contact.

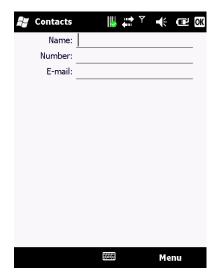

Tap **OK** to save and exit. 4.

#### USING TEXT MESSAGING

# Writing a New Text Message

- Tap Start > Text Messages.
- 2.
- Tap **Menu** > **New**.
  Do one of the following options: 3.

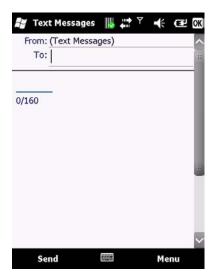

In the To field, enter the recipient's number.

**NOTE:** Insert a semicolon (;) between numbers to send to multiple contacts.

- Tap Menu > Add Recipient and select a contact from the contacts list.
- 4. Enter your message and tap **Send**. Text messages are sent immediately.

### **Using Preset Text Messages**

You can insert frequently used messages into your text message. While writing a message, tap **Menu > My Text** and select the preset message to insert.

# To edit a preset message:

- Tap Menu > My Text > Edit My Text Messages.
- Select a message and edit.

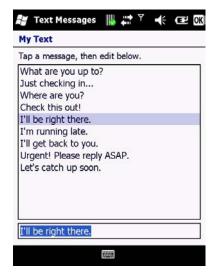

3. Tap **OK** to save and exit.

## Reading a Text Message

- 1. Tap Start > Text Message.
- 2. In the message list, tap the text message you want to read.

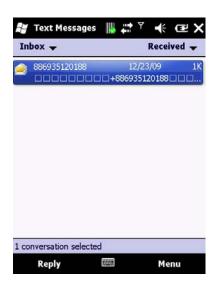

# **Requesting Message Delivery Notification**

- 1. Tap Start > Text Messages.
- 2. Tap Menu > New.
- 3.
- Tap Menu > Message Options.
  Select the check box next to Request message delivery notification. 4.

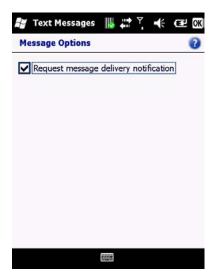

5. Tap **OK** to save and exit.

### Sending a Text Message to a Contact

- 1. Tap Start > Contacts.
- Select the contact you want to send a text message to, and tap Menu > Send Text Message.

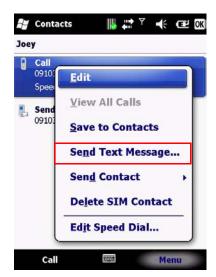

3. Write your message, and tap **Send**.

#### SENDING E-MAIL

# Setting Up an Internet E-mail Account

Before you set up your e-mail account, please prepare the following information:

| Item         | Description                                                                                                    |
|--------------|----------------------------------------------------------------------------------------------------|
| User name    | The first part of your e-mail address, which appears before the "at" sign (@).                                                  |
| Password     | A strong password. You can save your password, so that you do not need to enter it each time you connect to your e-mail server. |
| Domain name  | The domain name may be required.                                                                                                |
| Server type  | The type of e-mail server that hosts your mailbox (POP3 or IMAP4).                                                              |
| Account name | An account name. You must use a unique name for each account that you set up.                                                   |
| Network      | The type of network your e-mail server connects to.                                                                             |

| Item                                                        | Description                                                                                                    |
|-------------------------------------------------------------|----------------------------------------------------------------------------------------------------|
| Incoming mail server                                        | The name of your e-mail server (POP3 or IMAP4).                                                                                                    |
| Require SSL connection                                      | Ensures that received e-mail for this account uses an SSL connection.  NOTE: If you select this and your ISP does not support an SSL connection, you will not be able to connect to receive e-mail. |
| Outgoing mail server                                        | The name of your outgoing e-mail server (SMTP).                                                                                                    |
| Outgoing server required authentication                     | Your outgoing e-mail server (SMTP) may require authentication.  NOTE: Your user name and password from above will be used.                                                                          |
| Outgoing sever settings                                     | Your outgoing e-mail server may require different authentication settings than your incoming e-mail server.                                                                                         |
| Different user name for outgoing server                     | An option that allows you to enter separate settings for your outgoing e-mail server.                                                                                                    |
| User name                                                   | Your outgoing e-mail server user name.                                                                                                    |
| Password                                                    | Your outgoing e-mail server password.                                                                                                    |
| Domain name                                                 | The outgoing e-mail server domain name.                                                                                                    |
| Require SSL<br>connection<br>(outgoing mail<br>server only) | Enables you to send personal information more securely.  NOTE: If you select this and your ISP does not support an SSL connection, you will not be able to send e-mail.                             |

# To set up your account:

- 2.
- Tap Start > E-mail > Setup E-mail.
  Enter your e-mail address.
  Select the check box next to Try to get e-mail settings automatically from the Internet and tap Next. 3.

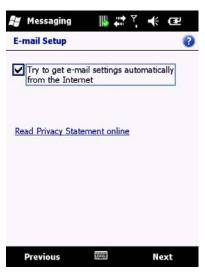

4. After Auto Setup has successfully entered your servers settings, tap Next.

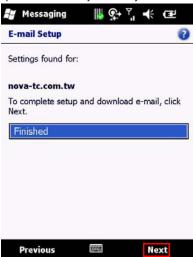

5. Enter the name you want to appear when you send e-mail and tap **Next**.

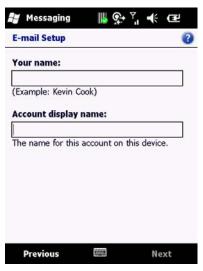

 In the Automatic Send/Receive drop down menu, select a frequency for sending/receiving e- mail.

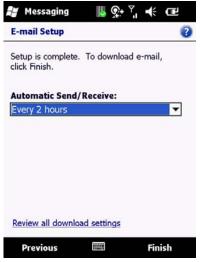

7. Tap Review all download settings to edit your e-mail settings.

8. Tap **Finish** to start downloading messages.

# Composing an E-mail Message

- 1. Tap Start > E-mail.
- 2. Select an e-mail account.
- 3. Tap Menu > New.
- 4. Enter recipient e-mail addresses in the **To**, **Cc**, or **Bcc** field. Insert a semicolon (;) between multiple addresses.

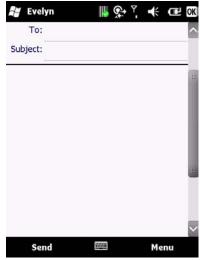

- 5. Enter a subject in the **Subject** field.
- 6. Enter a message.
- 7. Tap **Send**.

E-mail messages are stored in Outbox and are sent to recipients the next time you synchronize to your PC or connect to your e-mail server and send and receive mail.

# Reading an E-mail Message

- 1. Tap Start > E-mail.
- 2. Select an e-mail account.
- 3. Tap the e-mail you want to read in the message list.

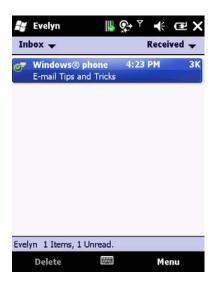

# **E-mail Message Options**

- 1. Tap **Start > E-mail** and select an e-mail account.
- 2. Tap Menu > New.
- 3.
- Tap Menu > Message Options.
  Select the options to change (Priority, Security, Permission, Language). 4.

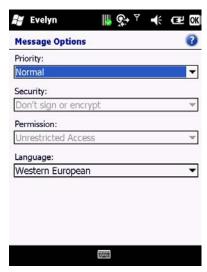

5. Tap **OK** to save and exit.

### Sending an E-mail to a Contact

- 1. Tap Start > E-mail.
- 2. Tap Menu > New.
- 3. Tap Menu > Add Recipient.

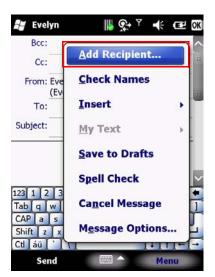

- 4.
- Select the contact you want to send an e-mail to. Enter a subject, compose your message, and tap **Send**. 5.

## INTERNET ACCESS

#### CONNECTING TO THE INTERNET

This chapter instructs you on how to access the Internet using the H-21. You can establish a connection via GPRS or Proxy for browsing the Web, downloading e-mails, using MSN Messenger, and more. To manually set up a connection, obtain the following information from your Internet Service Provider (ISP):

- User name
- Password
- Access point name (required for GPRS connection)
- Domain name (required for accessing a corporate network or an intranet)

#### **Creating a GPRS Connection**

- Tap Start > Settings > Connections > Connections > Tasks.
- Tap Add a new modem connection.

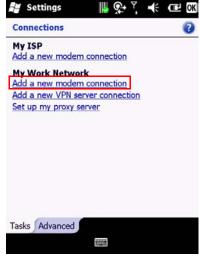

3. Enter the following information:

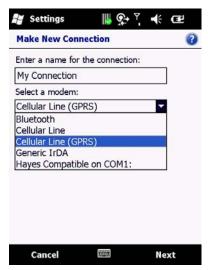

- Enter a name for the connection.
- In the Select a modem drop down menu, select Cellular Line (GPRS) and tap Next.
- 4. In the **Access point name** field, enter the access point name and tap **Next**.

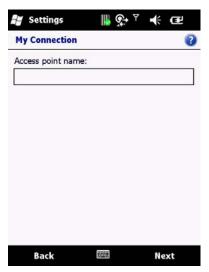

In the User name field, enter your user name for the GPRS network, if required.

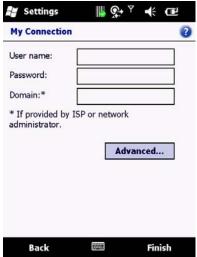

· In the Password field, enter your password, if required.

- In the **Domain** field, enter your domain name, if provided by your ISP.
- 6. Tap Advanced > Servers.
- Select the check box next to Use specific server address and enter the following information:

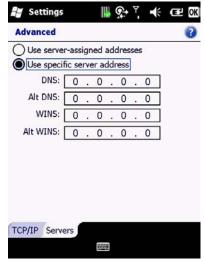

- In the **DNS** field, enter the primary Domain Name System (DNS) address, if required.
- In the Alt DNS field, enter the secondary DNS address, if required.
- 8. Tap the TCP/IP tab.
- Select the check box next to Use specific IP address and enter the Internet Protocol (IP) address for the device, if required.

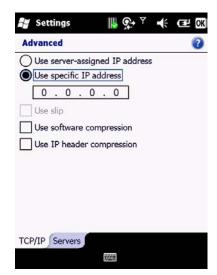

The device uses this connection when you open a program that connects to the Internet.

- 10. Tap **OK** to update the settings.
- 11. Tap **Finish** to complete the connection setup.

# **Creating a Proxy Connection**

Every network connection is different. You should gather all of the relevant information or network settings you need before starting this process.

- 1. Tap Start > Settings > Connections > Connections > Tasks.
- 2. Tap Set up my proxy server.

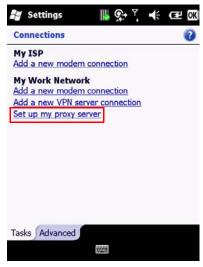

- 3. Select the check box next to **This network connects to the Internet**.
- 4. Select the check box next to This network uses a proxy server to connect to the Internet.

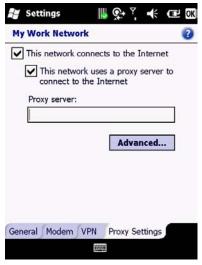

- 5. Enter the proxy server name under the **Proxy server** field.
- If the proxy server uses a different port or requires a user name and password tap **Advanced**.

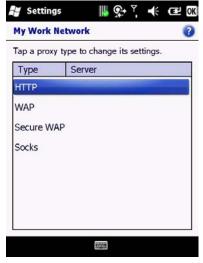

- · Select the proxy type to change its settings.
- Enter a user name, password, and/or port number in the proper fields.
- 7. Tap **OK** to save and exit.

## **Deleting a Connection**

- 1. Tap Start > Settings > Connections > Connections > Tasks.
- 2. Tap Manage existing connections.
- 3. Tap and hold on the connection you want to delete.
- 4. Select **Delete**.

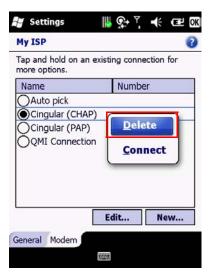

5. Tap **OK** to save and exit.

#### USING INTERNET EXPLORER

Internet Explorer Mobile is web browser optimized for use on your mobile phone. You can use Internet Explorer Mobile to browse the Internet after setting up a valid Internet connection. See "Connecting to the Internet" on page 83.

# **Browsing the Internet**

**NOTE:** A valid connection must be established before you can browse the Internet.

**NOTE:** Accessing the Internet using your mobile phone may incur extra charges from your mobile service provider. Contact your mobile service provider for more information.

- 1. Tap Start > Internet Explorer.
- 2. Do one of the following options:

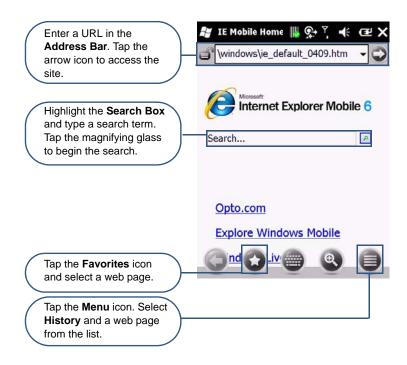

# Adding a Web Page to the Favorite List

- 1. Tap Start > Internet Explorer.
- Navigate to the page you want to add as a favorite.
- 3. Tap the Favorites icon.

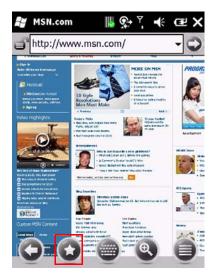

4. Tap the Add icon.

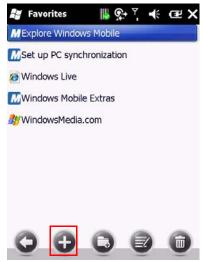

- Confirm or change the name and Web page address. Select a folder for the favorite. 5.
- 6.

#### Tap Add. 7.

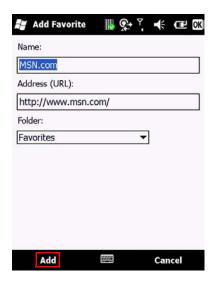

# **Deleting a Favorite**

- Tap **Start > Internet Explorer**. Tap the **Favorites** icon. 1.
- 2.
- 3. Select the favorite to delete.
- Tap the **Delete** icon. 4.

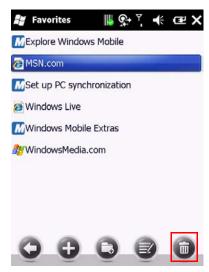

5. Tap **Yes** to confirm the deletion.

### Changing the Size of Text on Web Pages

- 1. Tap Start > Internet Explorer.
- Tap Menu > View > Text size and select the size you want (Largest, Larger, Medium, Smaller, Smallest)

# **Showing or Hiding Pictures on Web Pages**

- 1. Tap Start > Internet Explorer.
- 2. Tap Menu > Tools > Options.
- 3. Tap Other.
- 4. Select the check box next to **Show Pictures**.

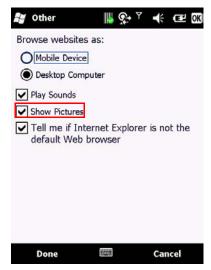

5. Tap **OK** to save and exit.

# Viewing a Page in Full Screen Mode

- 1. Tap > Internet Explorer.
- 2. Do either of the following:
- Tap Menu > View > Full Screen.
- Tap and hold on the screen with stylus, and then tap Full Screen on the pop-up menu.

# Sending a Link via E-mail

- 1. Tap Start > Internet Explorer.
- 2. Go to the page you want to send.
- 3. Tap Menu > Tools > Send Link.

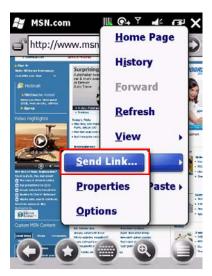

4. Select an e-mail account.

A new message is created with the page address inserted in the message body. You can then enter the recipient's phone number and edit the message.

5. Tap **Send** to send the message.

# **Copying Text from a Web Page**

- In Internet Explorer Mobile, tap and hold the page, and tap Select All Text.
- 2. Tap and hold the page.
- 3. Tap Make Selection on the pop-up menu.

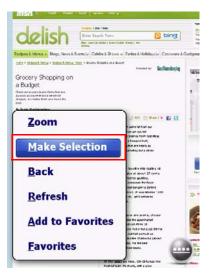

- 4. Highlight the text to copy using the stylus.
- Tap Copy.

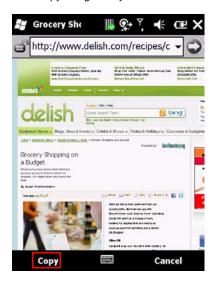

- 6. Open an application where the text can be pasted.
- 7. Tap and hold on the screen.
- 8. Tap Paste on the pop-up menu.

# Clearing Temporary Files, Cookies, or History

- Tap Start > Internet Explorer.
- Tap Menu > Tools > Options.
- Tap Browsing History.
- 4. Select one of the following file types and tap Clear:

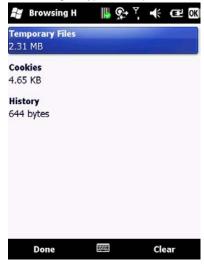

- Temporary Files
- Cookies
- History
- 5. When prompted to delete all files, tap Yes.
- Tap **OK** to save and exit.

#### USING WIRELESS MANAGER

Wireless Manager is a program that lets you to turn on or off your cellular phone, Bluetooth, and Wi-Fi connections.

# **Opening Wireless Manager**

To open the Wireless Manager, do one of the following:

Tap Start > Settings > Connections > Wireless Manager.

Tap the Signal Strength icon at the top of the screen, and tap Wireless Manager.

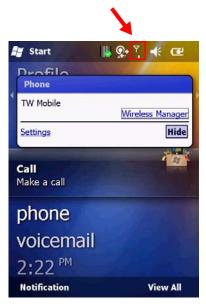

# **Enabling and Disabling a Feature**

- Tap **Start > Settings > Connections > Wireless Manager**. Customize the following options: 1.
- 2.

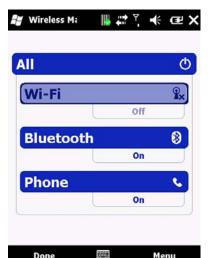

- Tap the first button to toggle between turning on or off Wi-Fi.
- Tap the second button to toggle between turning on or off **Bluetooth**.
- Tap the third button to toggle between enabling or disabling the Cellular Phone.

Menu

### CONNECTING TO A WI-FI NETWORK

Done

Wi-Fi allows you to access the internet by connecting to a wireless network, or hotspot.

## Connecting to a Wi-Fi Network

- Tap Start > Settings > Connections > Wireless Manager.
- 2. Tap Menu > Wi-Fi Settings.

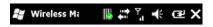

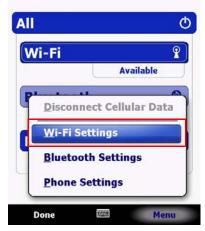

- 3. Select the desired wireless network and tap Connect.
- 4. In the Connects to drop down menu, select one of the following options and tap Next:
  - The Internet for connecting to the Internet.
  - Work for connecting to a private network.
- 5. Enter a network key if required.
- Tap Finish to complete setup.

## **Creating a Wireless Connection**

- 1. Tap Start > Settings > Connections > Wireless Manager.
- 2. Tap Menu > Wi-Fi Settings.
- Select Add New.
- 4. Enter the following information and tap **Next**.

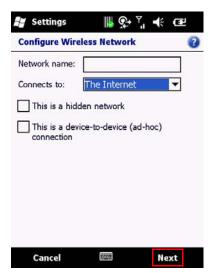

- · Network name
- Network type
- If you want to connect to another device instead of a network through an
  access point, select This is a device-to-device (ad-hoc) connection.
- 5. Enter the following information and tap **Next**.

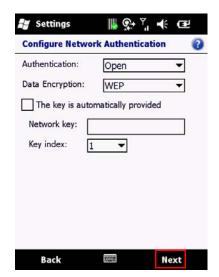

- Authentication type
- · Data Encryption type
- Network key
- Key index
- 6. Enter the following information:

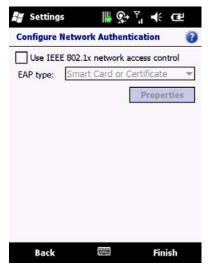

- Select Use IEEE 802.1x network access control to use EAP (Extensible Authentication Protocol).
  - Select EAP type: **PEAP** or **Smart Card** or **Certificate**.
- 7. Tap **Finish** to complete setup.

# **Editing a Wireless Network**

- 1. Tap Start > Settings > Connections > Wireless Manager.
- 2. Tap Menu > Wi-Fi Settings.
- 3. Tap and hold the network you want to edit.
- 4. Tap **Edit** on the pop-up menu.

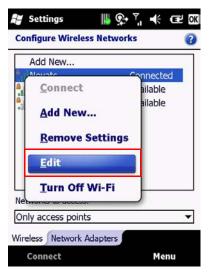

- Many any necessary changes to the wireless network settings. Tap **Finish** to save changes. 5.
- 6.

## SYNCHRONIZATION

#### USING ACTIVESYNC

This chapter instructs you on how to use ActiveSync to synchronize information on your H-21 with information on your PC. Use ActiveSync to:

- Synchronize Outlook e-mail, contacts, calendar, tasks, pictures, video, and music.
- Get up to date e-mail, contacts, calendar appointments, and tasks even when your PC is turned off.
- Copy files between your device and your PC without synchronizing.
- Control what type of information and how much information is synchronized.

### System Requirements

Before downloading ActiveSync, make sure your PC meets the minimum requirements.

### Supported Operating Systems:

- Microsoft Windows 2000 Service Pack 4 (SP4)
- Windows Server 2003 SP1
- · Windows Server 2003 SP1 for Itanium-based Systems
- Windows Server 2003 Standard x64 Edition
- Windows XP Media Center Edition
- Windows XP Professional x64 Edition
- Windows XP SP1
- Windows XP SP2
- Windows XP SP3
- · Windows XP Tablet PC Edition

## Other Requirements:

To sync your e-mail, contacts, and tasks, make sure you're running Microsoft Outlook 2002, 2003, or 2007.

# Installing and setting up ActiveSync

- 1. Log on to www.microsoft.com/windowsmobile
- Download ActiveSync.
- Run the install wizard and follow the on screen instructions.
- Connect the H-21 to your PC using the provided USB cable.
  The Synchronization Setup Wizard starts automatically.
- 5. Follow the instructions on screen to complete the wizard. In the Sync Setup Wizard, you can:
  - Create a synchronization relationship between your PC and the device.

Choose information types to synchronize.

### Where to Download ActiveSync

The latest version of ActiveSync can be downloaded by visiting www.microsoft.com/windowsmobile.

#### SYNCHRONIZING YOUR INFORMATION

To synchronize using ActiveSync, you must install ActiveSync on your PC before connecting your device to the PC. See "Installing and setting up ActiveSync" on page 107.

# **Starting and Stopping Synchronization Manually**

- 1. Turn on the device.
- 2. Connect the device to your PC using a USB cable.
- Tap Start > ActiveSync.
- 4. To start synchronizing, tap **Sync**.

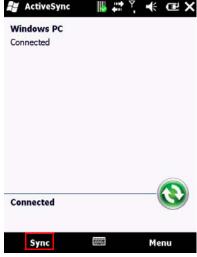

5. To stop synchronizing, tap **Stop**.

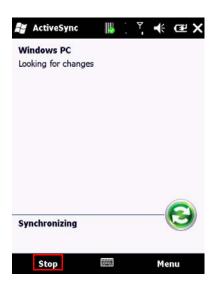

### CHANGING ACTIVESYNC SETTINGS

## **Changing Which Information is Synchronized**

- Tap **Start > ActiveSync**. Tap **Menu > Options**. 1.
- 2.
- 3. Do one or more of the following:

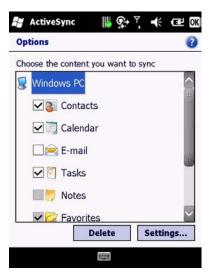

- Select the check box for the items you want to synchronize. If you cannot select a check box, you might have to clear the check box for the same information type elsewhere in the list.
- Clear the check box for any items you want to exclude.
- To customize synchronization of particular information, select the information type then click **Settings**.

## Synchronization using Bluetooth

Before you synchronize using Bluetooth, make sure there is a valid Bluetooth partnership set up on your H-21. See "Pairing With Devices in Range" on page 114.

- Tap Start > ActiveSync.
- 2. Tap Menu > Connect via Bluetooth.

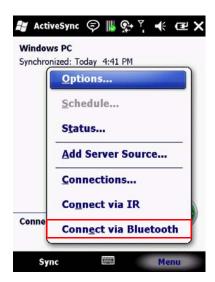

**NOTE:** Ensure that the device and PC are within close range.

- 3. 4.
- Tap **Sync**. When finished, tap **Menu > Disconnect Bluetooth**.

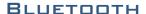

This chapter instructs you how to set up a Bluetooth connection for sending information over a WPAN or Wireless Personal Area Network.

#### BLUETOOTH MODES

There are three Bluetooth operational modes:

- On. Bluetooth is enabled and your device can send and receive information with other Bluetooth devices in range.
- Off. Bluetooth is disabled and can neither send nor receive information.
- Visible. Bluetooth is enabled and visible to all other Bluetooth devices in range.

### **Enabling Bluetooth**

- Tap Start > Settings > Bluetooth > Mode. Select the check box in front of Turn on Bluetooth. 2.

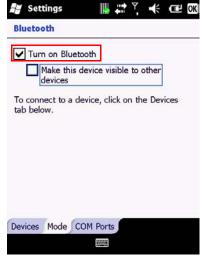

Tap OK to save and exit. 3.

## **Making Your Device Visible**

To allow other Bluetooth devices to detect your device and send you information, follow these steps:

Tap Start > Settings > Bluetooth > Mode. 1.

2. Select the check box in front of Make this device visible to other devices.

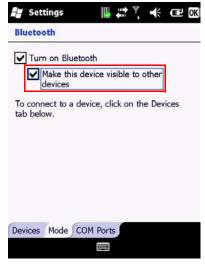

3. Tap OK to save and exit.

## **Pairing With Devices in Range**

Pairing with another Bluetooth device allows you to exchange information in a secure manner. Make sure the two devices are within a range of 10 meters, and Bluetooth is turned on and in visible mode.

- 1. Tap Start >Settings > Bluetooth > Devices.
- Tap Add new device.
   A list of Bluetooth enabled devices within range displays on screen.
- 3. Select the device to connect to and tap Next.

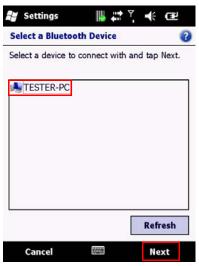

 For a more secure connection, enter a passcode. The same passcode must be entered on the other device. If you do not want to use a passcode, tap Next.

If the connection is successful, a Device Added confirmation message displays on screen.

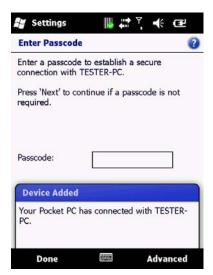

5. Select the service to use from the other device.

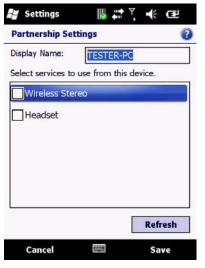

6. Tap Save.

# **Beaming Information**

To use Bluetooth to receive beams, ensure Bluetooth is turned on and that your device is visible and within close range.

### To enable incoming beams:

- Tap Start > Settings > Connections > Beam.
- 2. Select the check box next to Receive all incoming beams.

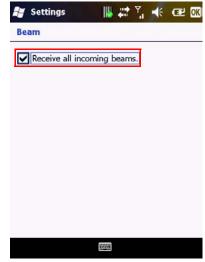

3. Tap OK to save and exit.

#### To beam an item:

You can beam information from your H-21 such as an appointment in Calendar, a task in Tasks, a contact card in Contacts, a picture in Pictures, or a file in File Explorer.

- 1. From the program, select the item you want to beam.
- 2. Tap Menu > Beam.

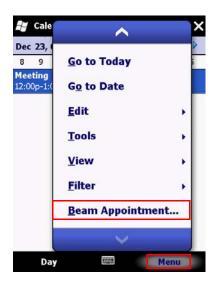

 $\ensuremath{\text{NOTE:}}$  NOTE: The screenshot illustrates how to beam an appointment from the Calendar program.

3. Your device will search for and display visible devices.

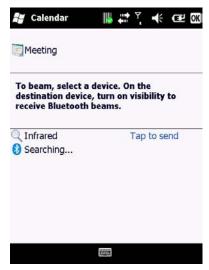

- 4. From the list of devices, select the device to which you want to send the item.
- 5. Tap OK to save and exit.

## BARCODE SCANNER

The H-21 comes equipped with a barcode scanner for reading barcodes. Either with a 1D laser scanner or with a 2D camera module. In this chapter, learn how to enable the barcode scanner and adjust the various settings.

#### SETTING UP BARCODE READER

### **Enabling Barcode Reader**

The barcode reader is disabled by default and must be activated before use.

- Tap Start > Settings > System tab > Scanner Setting > Basic Settings.
- 2. Select the check box next to Enable barcode reader.
- 3. Select the check box next to **Enable trigger key** and select from **Side** (Scan Left and Right Key), F1, or F2.

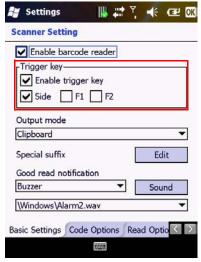

4. Tap **OK** to save and exit.

### Setting to Multiple or Single Read Mode

Multiple read mode allows multiple barcodes to be read with just one triggering. Single read mode reads only one barcode during one triggering.

- 1. Tap Start > Settings > System tab > Scanner Setting > Read Options.
- 2. Select Single or Multiple from the drop down menu next to Read mode.
- 3. Tap **OK** to save and exit.

### **Setting Good Read Notification**

When the barcode scanner successfully decodes a reading, you can set the H-21 to notify you with a sound effect, vibration, both, or none.

- . Tap Start > Settings > System tab > Scanner Setting > Basic Settings.
- Select the desired notification from the drop down menu under Good read notification.

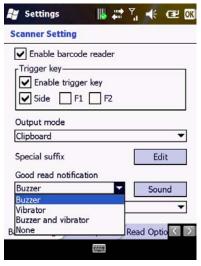

- Change the sound effect by selecting from the drop down menu under Sound.
- 4. Tap **OK** to save and exit.

### **Selecting Recognized Barcode Types**

The H-21 is capable of scanning and decoding various barcode types. To select or deselect the barcode types to scan for, perform the following steps:

- 1. Tap Start > Settings > System tab > Scanner Setting > Code Options.
- Select the check box next to the barcode types you want the reader to recognize.
- 3. Deselect the check box next to the barcode types you don't want the reader to recognize.
- 4. Tap **OK** to save and exit.

### SCANNING AND READING BARCODE LABELS

The H-21 can scan and decode barcode labels. If you prefer to read a barcode on your device right after scanning, open an application in which letters and numbers can be displayed before you activate the barcode reader.

**NOTE:** NOTE: Barcode Reader must be enabled before you begin. See "Enabling Barcode Reader" on page 121.

- Open the application in which you want the decoded barcode to display after scanning.
- Point the barcode reader to a barcode label and press the scan key (left scan key, right scan key, F1, or F2 depending on your trigger key setting).

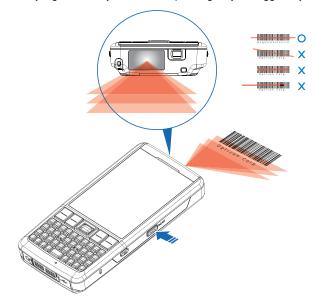

**NOTE:** NOTE: Adjust the distance between your device and the label, and make sure the light emitted from the scanner exceeds the width of the label.

## APPLICATIONS

#### DATA BACKUP

This chapter instructs you on how to backup and recover data. Back up your data regularly to avoid lost or damaged data.

### **Backing up Data**

- Tap Start > Backup Manager.
- 2. Select one of the following options:
  - · Full Backup:
    - Enter file name and select a location where the data will be stored.
    - Tap Backup to backup all data

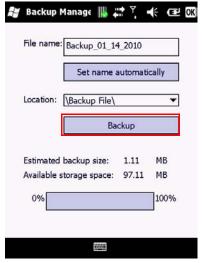

- · Custom Backup:
  - Select the data you wish to backup.
  - Enter file name and select a location where the data will be stored.
  - Tap Backup to backup the data selected

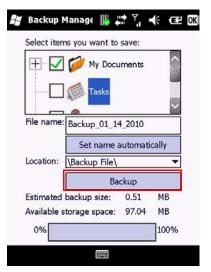

3. Tap **OK** to save and exit.

### **Recovering Data**

- 1. Tap Start > Backup Manager.
- Tap Recover.
- 3. Select a file to recover.
- 4. Tap the **Recover** button to recover the file.

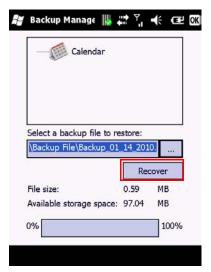

5. Tap **OK** to save and exit.

#### MANAGING MEMORY

# **Checking Available Storage**

- Tap Start > Settings > System > Memory.
  - In the Main tab, you can see how much storage is available on the main memory of your device.
  - In the Storage Card tab, you can see how much storage is available on your storage cards.

### **Closing a Running Program**

- Tap Start > Settings > System > Task Manager. A list of running programs displays.
- 2. Select the program to close from the list.
- 3. Tap End Task.

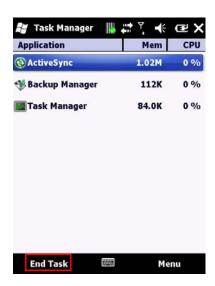

#### THIRD PARTY APPLICATIONS

## **Windows Live Messenger**

Send instant messages with Windows Live Messenger.

## Requirements

Before you can start using Windows Live Messenger, make sure you have the following:

- Internet access configured on your device. To connect to the Internet, See "Connecting to the Internet" on page 83.
- A valid Microsoft .NET Passport or Hotmail account.

### Setting Up Windows Live Messenger

- 1. Tap Start > Windows Live.
- 2. Tap Sign in to Windows Live.

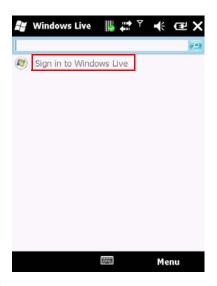

- 3. Tap Accept
- 4. Enter your e-mail and password and tap Next.

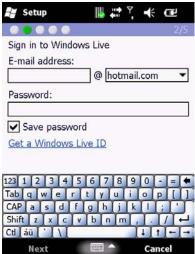

Select whether to show Windows Live on the Today screen or not. Then tap Next.

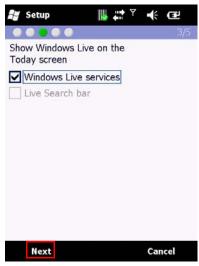

6. Select what you want to sync on your device and tap Next.

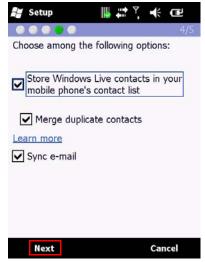

### 7. Tap Done to exit.

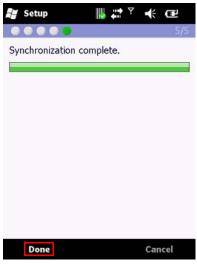

# Signing in to Windows Live Messenger

- 1. Tap Start > Messenger.
- 2. Select your account name.
- 3. Use the side arrows to select a sign in status:
  - Online
  - Appear offline
  - Out to lunch
  - In a call
  - Away
  - · Be right back
  - Busy
- 4. Tap Sign in.

## Signing out of Windows Live Messenger

1. Tap Menu > Sign out.

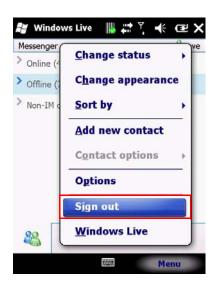

#### Windows Media

Play audio and video files on the H-21 using Windows Media Player.

# Transferring Music and Videos to Your Device

- 1. Open Windows Media Player on your PC.
- 2. Connect the H-21 to your computer using a USB cable.
- 3. Click Sync in Windows Media Player.
- 4. Drag the media files you want to sync, to the Sync List.
- 5. Click **Start Sync**. The file will be synchronized to your device.
- After transferring your media files, update your mobile device Media Library:
  - Tap Start > Windows Media.
  - Tap Menu > Update Library.

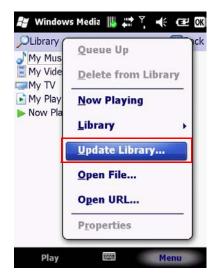

• Tap **Done** when update is completed.

# Playing a Media File on Your Device

- 1. Tap Start > Windows Media
- Select a category (My Music, My Videos, My TV, My Playlists, Now Playing).
- 3. Select an item and tap Play.

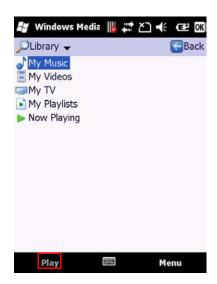

#### Office Mobile

### Excel Mobile

Excel Mobile allows you to create, view, and edit spreadsheets on your device.

# Creating a New Spreadsheet

- 1. Tap Start > Office Mobile > Excel Mobile.
- 2. Compose your spreadsheet.
- 3. Tap Menu > File > Save As.

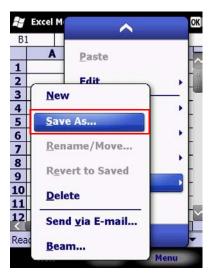

4. Enter a name for the document and tap the **Save** button.

### PowerPoint Mobile

PowerPoint Mobile allows you to view PowerPoint slides on you device.

# Starting a PowerPoint Presentation

- 1. Tap Start > Office Mobile > PowerPoint Mobile.
- 2. Tap the down arrow to browse for the document.

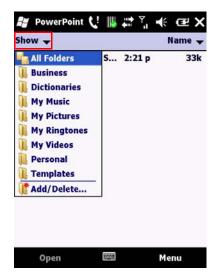

3. Select the file and tap Open.

### Word Mobile

Word Mobile allows you to create and edit Microsoft Word documents, templates, plain text files, and/or rich text format files.

# Creating a Document

- Tap Start > Office Mobile > Word Mobile. 1.
- 2.
- Compose your document.
  Tap Menu > File > Save As. 3.

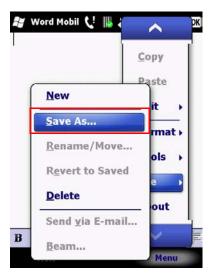

4. Enter a name for the document and tap the **Save** button.

### OneNote Mobile

OneNote Mobile allows you to compose notes using the touchscreen keyboard or keypad.

# Creating a New Note

- 1. Tap Start > Office Mobile > OneNote.
- 2. Tap New.

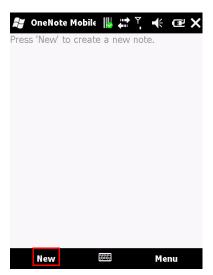

- 3. Compose your note.
- 4. Tap **Done** to save and exit.

### GPS

The H-21 has a built-in GPS (Global Positioning System) signal receiver. To start navigating you must install a mapping software. Follow the instruction of your mapping software to begin using the navigation functions.

# **GPS Settings**

You may need to specify the GPS hardware port when installing the mapping software.

- 1. Tap Start > Settings > System > External GPS < Hardware.
- 2. Enter following values:

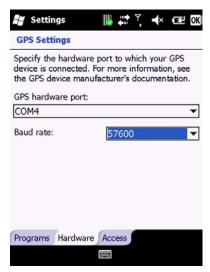

GPS hardware port: COM4.

Baud rate: 57600.

## **Using AGPS**

AGPS stands for Assisted Global Positioning System. AGPS enabled you to acquire a location faster with the aid of cellular towers. Some benefits of AGPS:

- Faster location acquisition
- · Conserves battery power
- · Location acquisition indoors

#### To enable AGPS:

- 1. Tap Start > Settings > System > AGPS Settings.
- 2. Select the check box next to Enable AGPS.

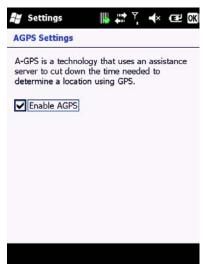

3. Tap **OK** to save and exit.

### **Receiving Better Satellite Signals**

It can take several minutes the first time you establish a GPS connection. If the device cannot detect the satellite signal, try the following:

- Move the device to an open space without buildings or trees around it.
- Make sure there are no wireless communication devices (e.g. radardetecting devices and mobile phones) nearby since these products may cause unstable signal reception.
- Connect an external Bluetooth GPS receiver (not included) to your device to enhance the reception.

### Important Notice about Using GPS

**CAUTION!** Do not use the GPS system when driving.

- The GPS is a navigation aid only and should not be used for precise location measurement.
- The GPS is built and operated by the US Defense Department. The accuracy of location data may be affected by changes made by the Department.
- Enabling the GPS function will consume more battery power.

# **APPENDIX**

## SPECIFICATIONS

| Item                     | Description                                                                                                  |
|--------------------------|----------------------------------------------------------------------------------------------------|
| ID Shape                 | Bar Type                                                                                                    |
| Dimension/Weight         | 136x66.5x22.07mm                                                                                             |
| OS                       | Windows Mobile 6.5 Professional                                                                              |
| Band                     | WCDMA: 800 (band VI), 850 (band V), 1900 (band II) and 2100 MHz (band I)<br>GSM: 850, 900, 1800 and 1900 MHz |
| Network                  | GPRS/EDGE/UMTS/HSDPA/HSUPA                                                                                   |
| CPU chipset              | Qualcomm MSM 7225 (ARM11 528MHz)                                                                             |
| Memory                   | ROM: 256MB / RAM: 256MB                                                                                      |
| Display                  | 2.8inch VGA LCD                                                                                              |
| Input                    | Qwerty Keyboard 39 Keys                                                                                      |
| Camera                   | 3M pixel AF                                                                                                  |
| Wi-Fi                    | WLAN 802.11 b/g                                                                                              |
| GPS/AGPS                 | Yes (AGPS is contingent on Carrier service)                                                                  |
| Bluetooth                | Bluetooth 2.1+EDR                                                                                            |
| USB                      | USB 2.0 High-Speed / OTG full-speed                                                                          |
| Scanner                  | 1D scanner / 2D camera unit                                                                                  |
| Battery                  | 3060 mAh Lithium-ion polymer, removable                                                                      |
| Expansion Slot           | Micro-SD High Capacity                                                                                       |
| BT Profile               | SPP, OPP, PAN, DUN, OBEX, HSP, HFP, AVRCP, A2DP, HID                                                         |
| Third Party Applications | Windows® Live Messenger, Windows® Media,<br>Office® Mobile                                                   |
| Environmental            | IP 64; Drop Test @ 1.5M on concrete                                                                          |